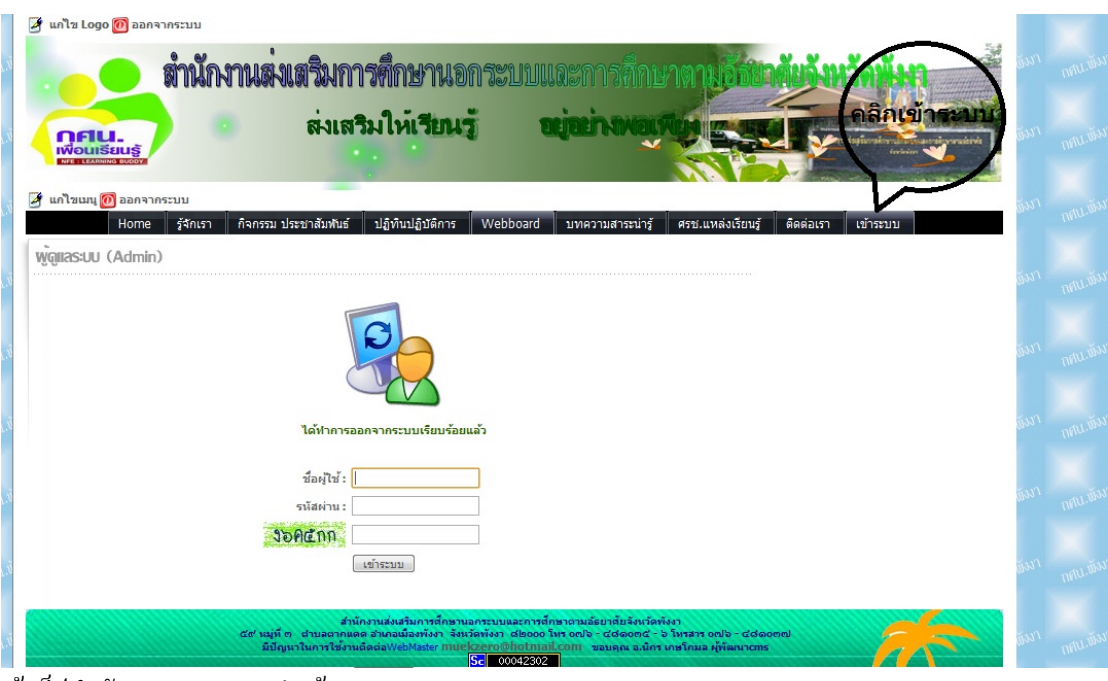

คู่มือการเพิ่มความรู้ศรชแหล่งเรียนรู้ในเว็ปไซต์ของ สำนักงานกศน.จังหวัดพังงา

เข้าเว็ปสำนักงาน png.go.th เข้าระบบ

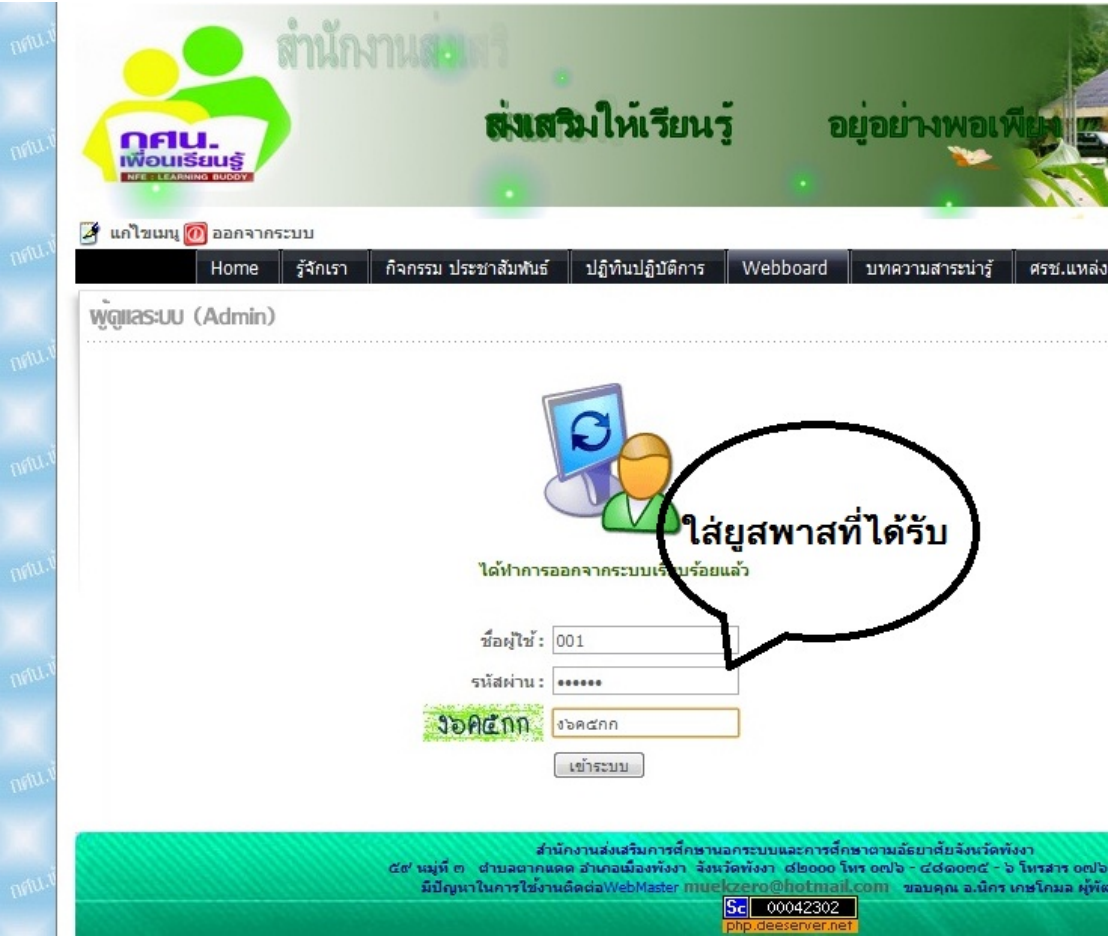

ใส่ยูส พาส ที่ได้รับของแต่ละ ตำบล

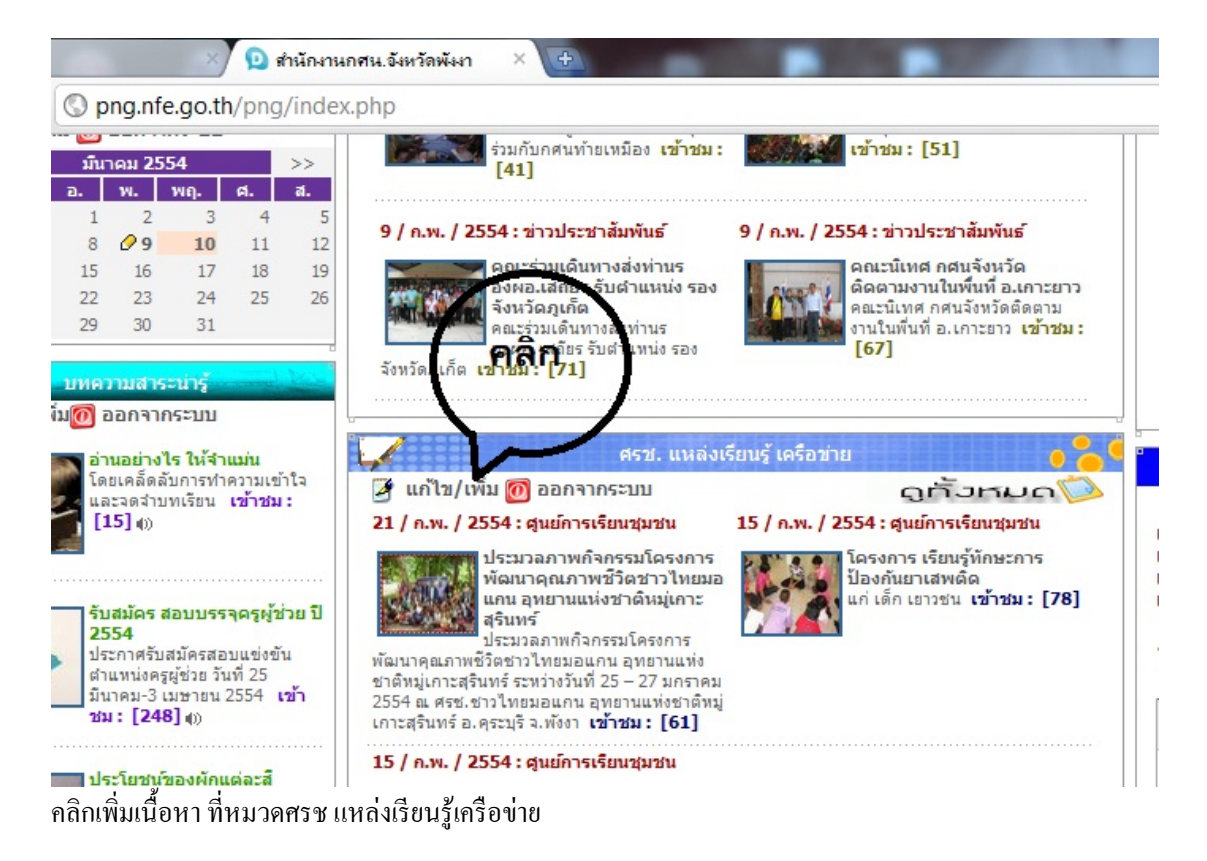

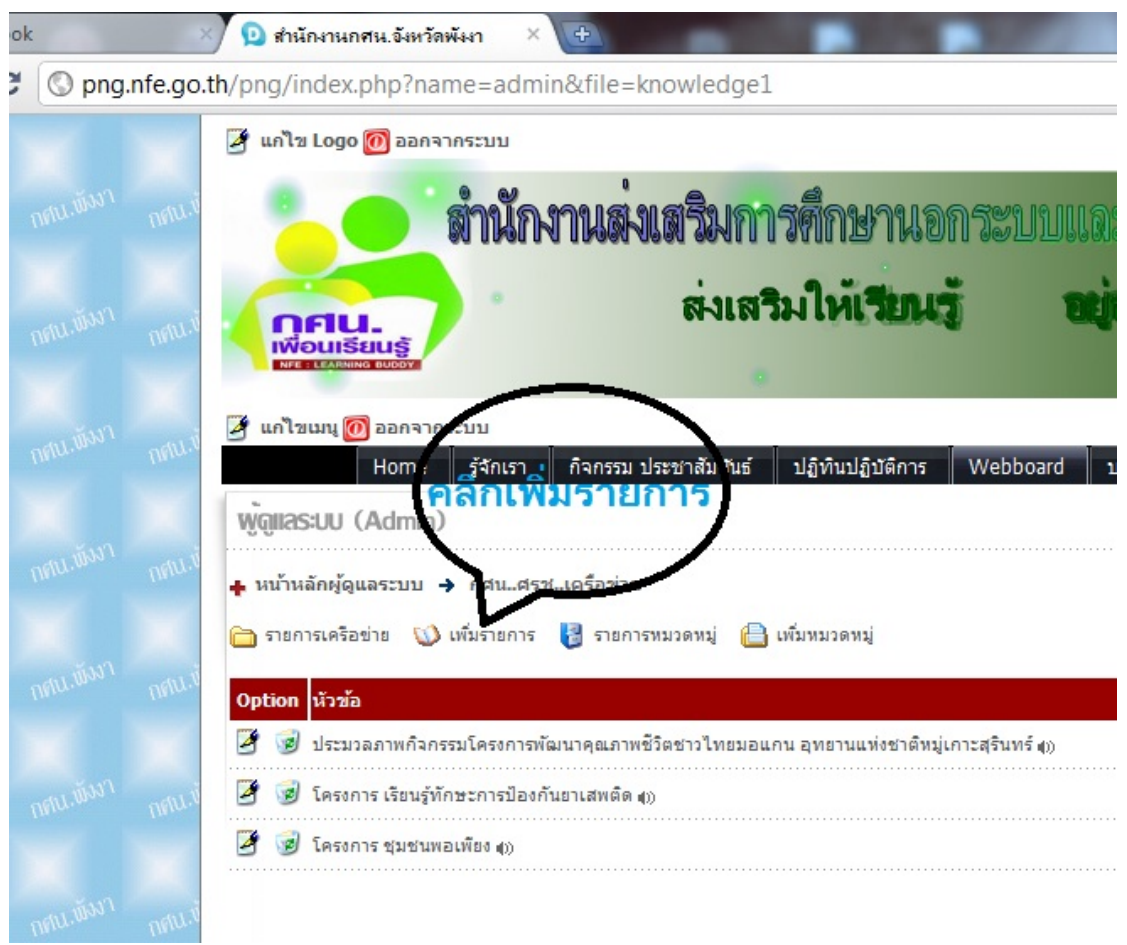

้คลิกเพิ่มรายการ

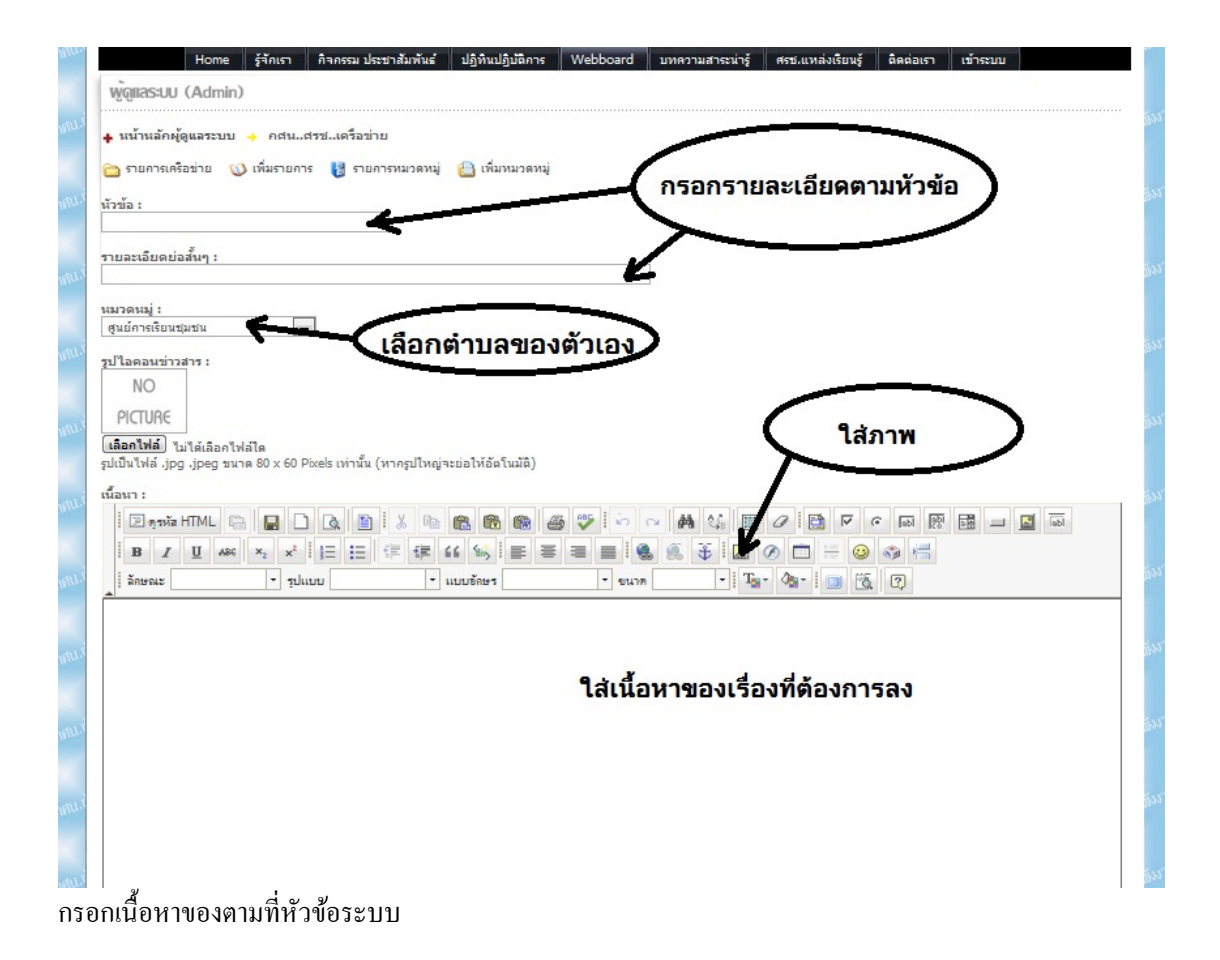

การใส่ภาพจะมี 2 แบบคือคลิกใส่ภาพ กับ แบบเอาภาพจากภายนอกมาแสดงโดยการ $\mathrm{link}$ ึ การแสดงภาพแนะนำให้อัฟขึ้นsvของสำนักงานดีกว่า เพราะถ้าใช้linkจากภายนอกเมื่อlinkเสียภาพก็จะไม่ขึ้น

## การอัฟโหลดภาพเพื่อแสดง

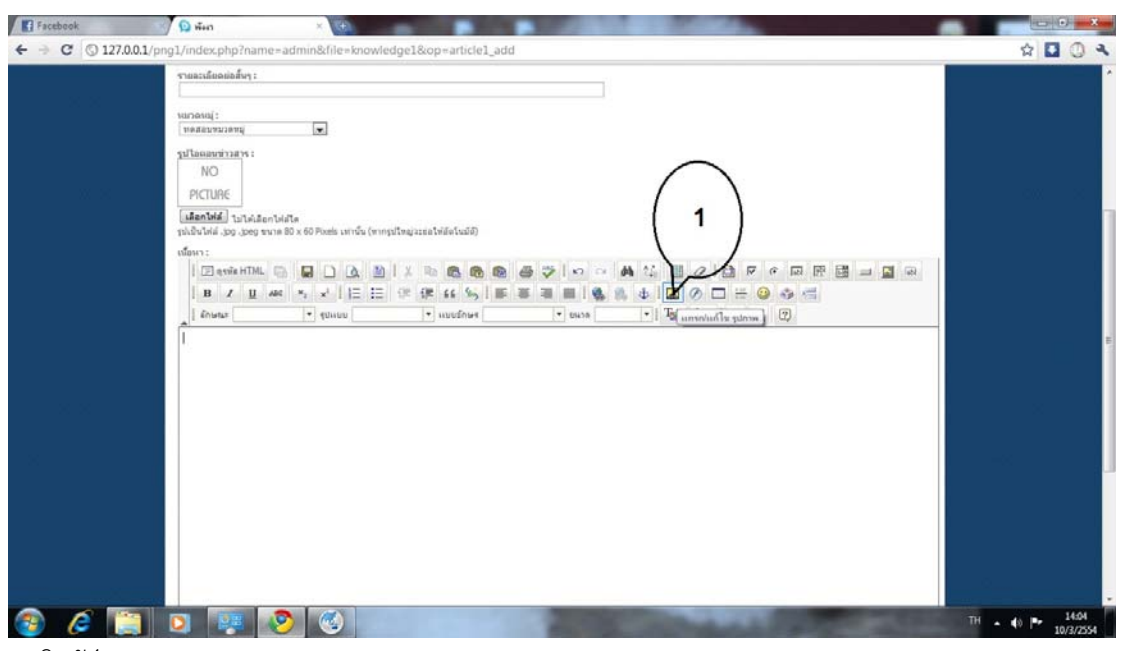

1คลิกอัฟภาพ

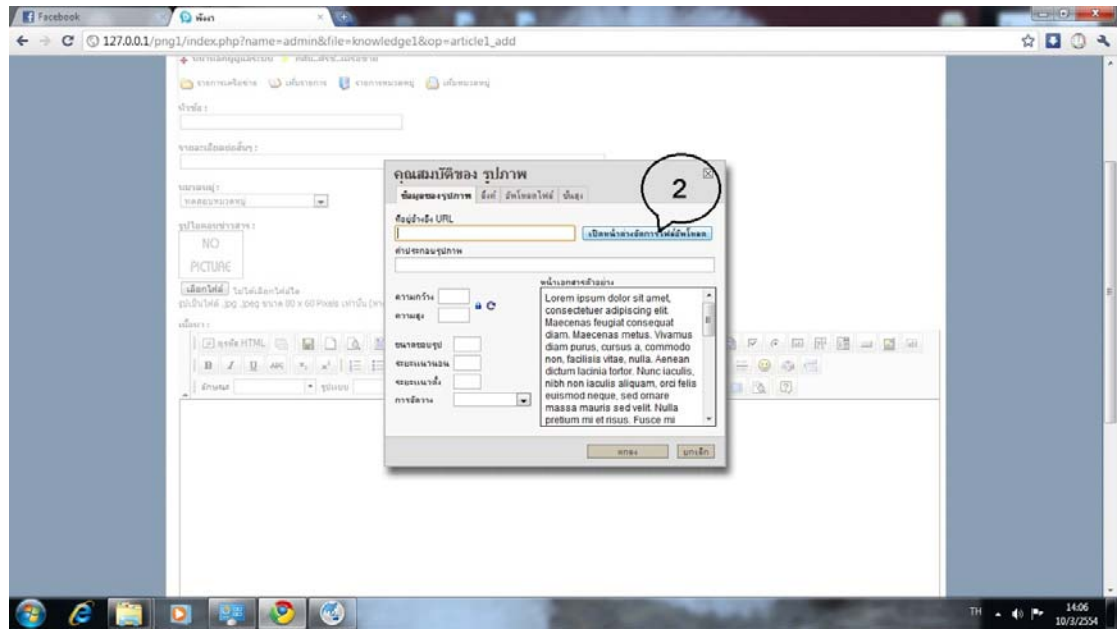

2 คลิกเปิด

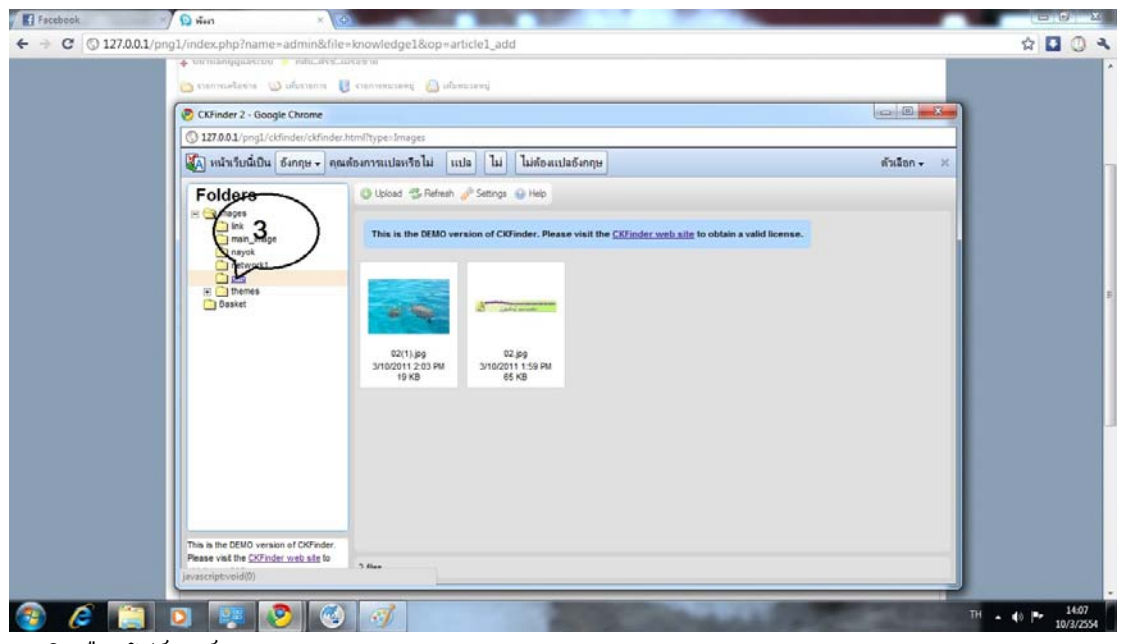

3 คลิกเลือกโฟร์เดอร์png

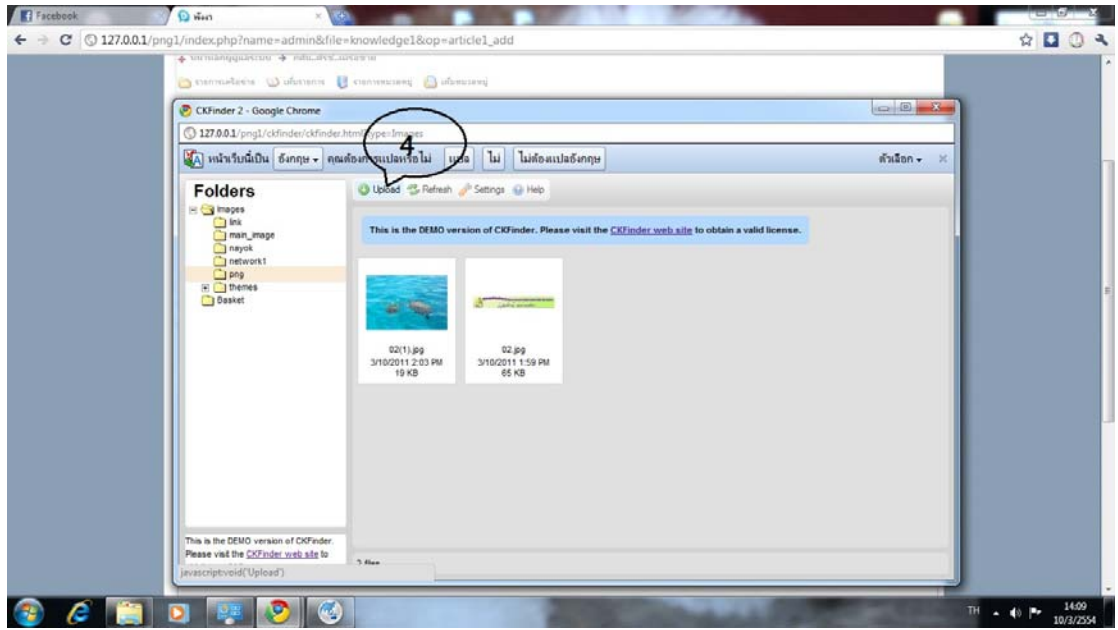

คลิกอฟโหลด ั

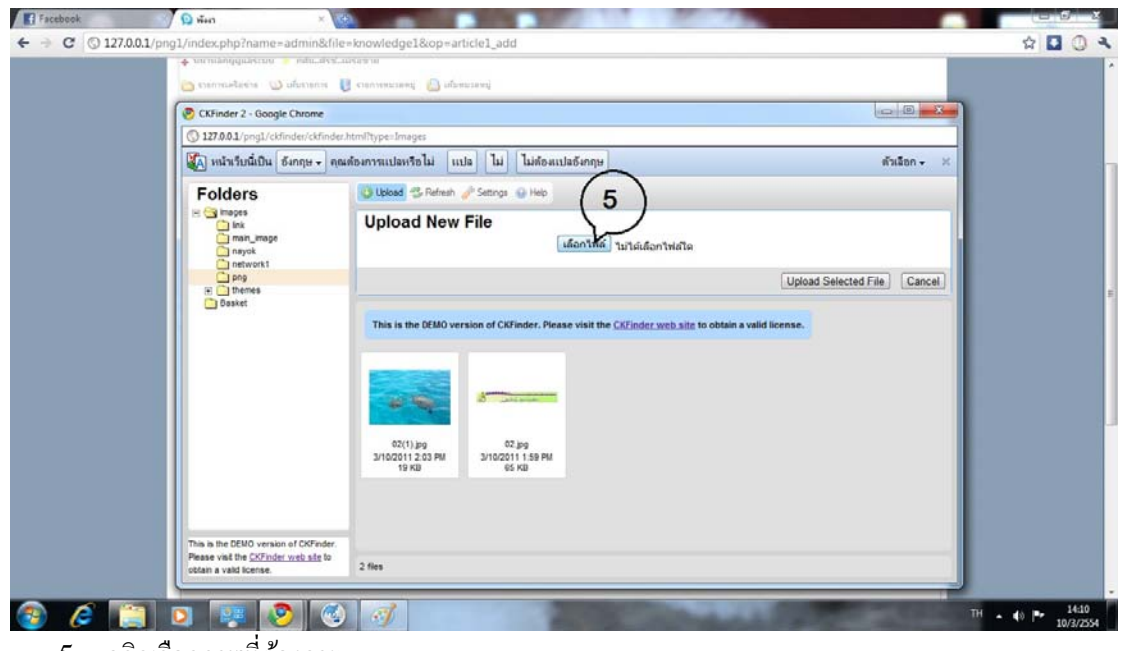

คลิกเลือกภาพที่ต้องการ

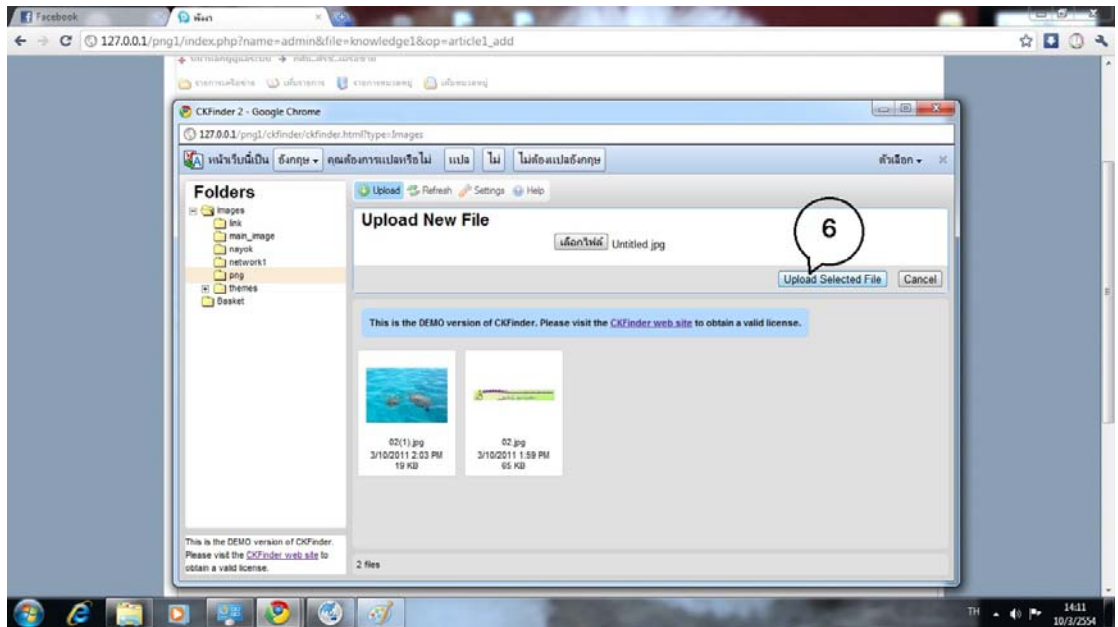

ี อ C อ ซี อ ซี ซี ซี ซี ซี

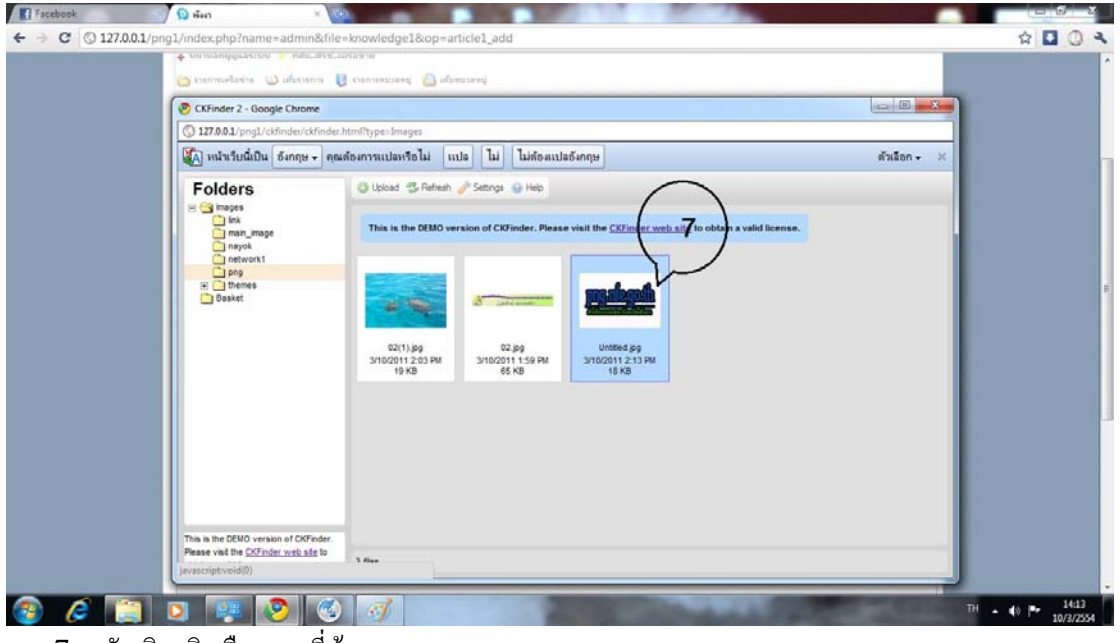

7 ดับเบิลคลิกเลือกภาพที่ต้องการ

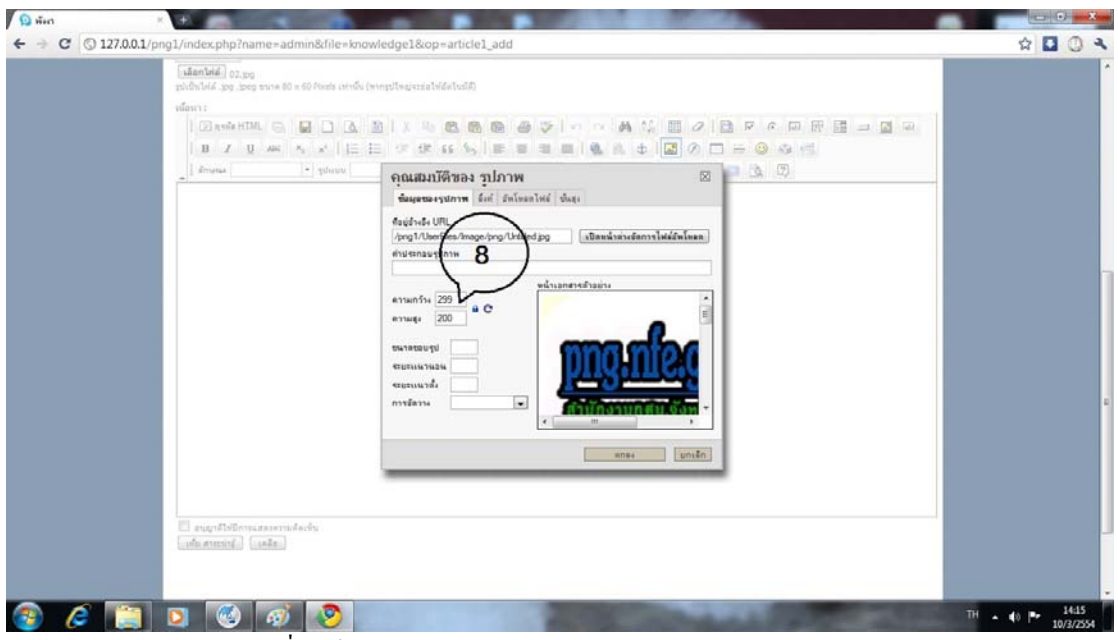

8 กำหนดขนาดภาพที่เราต้องการ

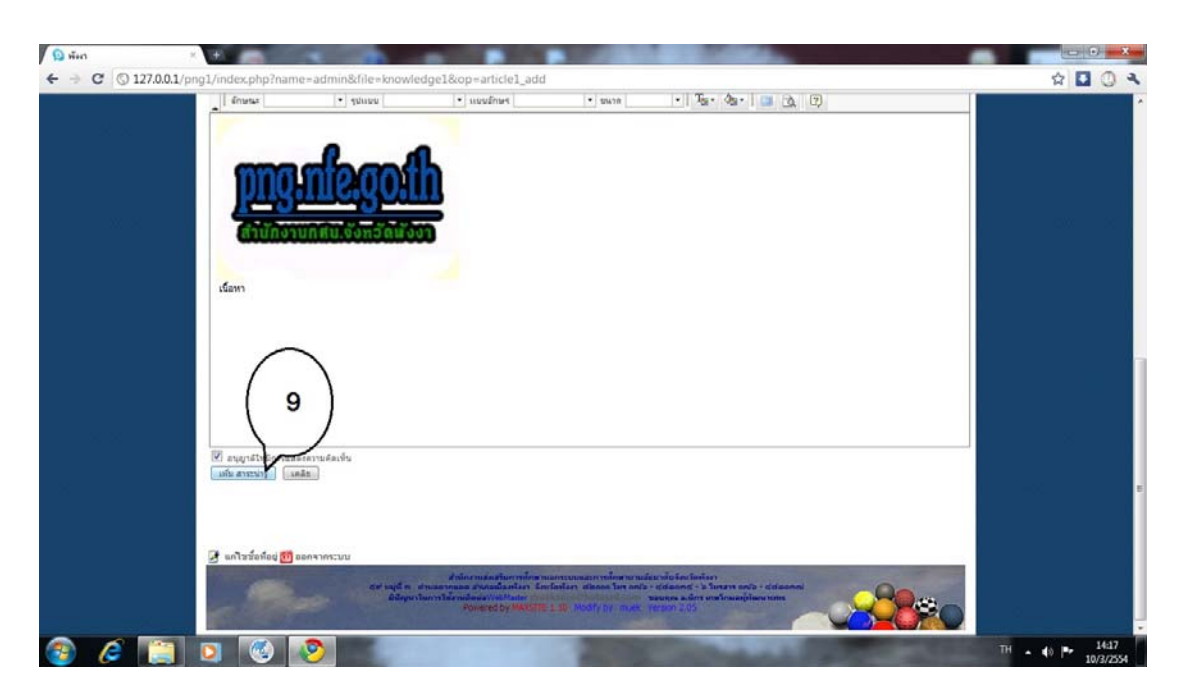

9 คลิกเพิ่มรายการ ถ้าต้องการให้แสดงความเห็นได้ให้ดึ๊กเครื่องหมายถูกที่ช่อง ֧֧֖֧֧֧֧֧֧֧֧֧֧֧֧֧֧֧֧֧֧֧֧֧֧ׅ֧֧֧֧֧֧֚֟֓֕֓֕֓֬֓֓֓֓֓֟֓֬֓֓֟֓֬֓֓֟֩֩֓֓֟֓֩֓֓֩֓֓֩֓֓֩֓֓֩֓֩֓֓֩֓֓֩֓֓֩֓֩֩֩֓<br>֧֧֧֖֧֖֧֧֜֜֜֜֩֩֩֩֩֩֩

้ถ้ามีปัญหาในการใช้งานสามารถสอบถามมาทางสักนักงานกศนจังหวัดพังงาได้หรือเมลมาถามได้ที่ muekzero@hotmail.com